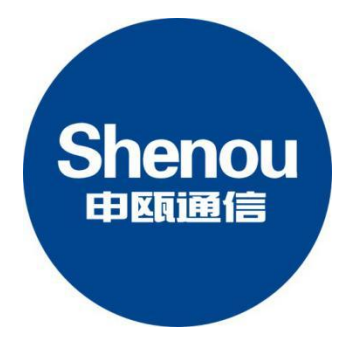

# SOT600-IAD-128U

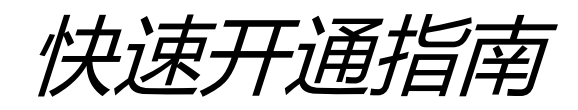

## SOT600-IAD-128U 快速开通指南

打开包装,拿出设备,按下述说明核对、连接、开通设备。

#### 注意:快速开通指南,适合有一定基础人员使用,欲了解详细参数,请查看用户手册 一、机壳外观

机框为 19 英寸 1U 标准机箱, 机框前后图如下所示:

SOT600-IAD-128U 前端面板实物图:

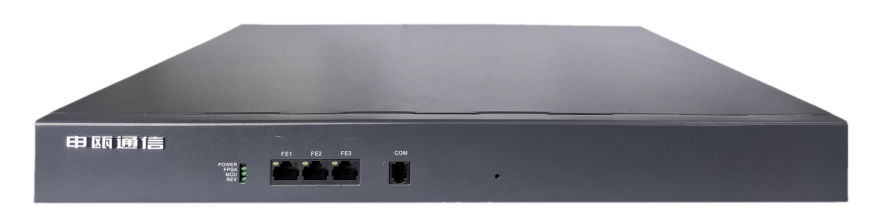

图 3-1 SOT600-IAD-128U 前端面板

#### 指示灯说明:

POWER:电源指示灯,上电时绿灯亮,无电源时则灯不亮; FPGA: FPGA 芯片运行指示灯, 运行时绿灯闪烁, 未运行时则灯不亮; MCU: 主 CPU 运行指示灯, 运行时绿灯闪烁, 未运行时则灯不亮 REV: 保留。灯不亮

#### 接口说明:

COM: 调试用

FE1、FE2、FE3: 带交换 100M 网口,用于跟 IMS 平台对接、提供数据业务及配置参数; 默认 IP 地址为 192.168.1.100, 端口为 8080, 登录名: admin, 密码: voip。

#### SOT600-IAD-128U 后端面板实物图(下图照片为 128 路用户规格的实物图)

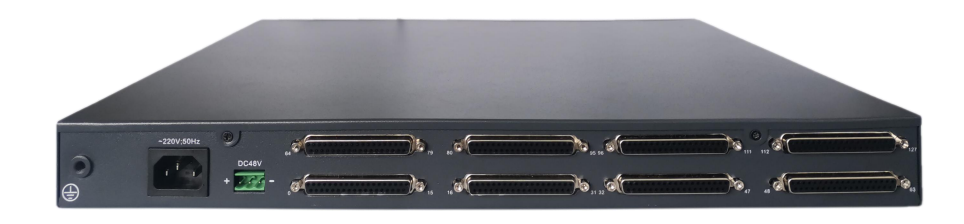

图 3-2 SOC1032-IAD 后端面板示意图

#### 接口说明:

 $^{\sim}$ 220V: 交流电源接口;

DC48V : 直流电源接口,注意正负极性;

DB37 口: 接模拟话机, 每个 DB37 口, 接 16 个模拟话机, 分机物理号标示在机壳上; 接地端子:务必可靠接地。

#### 二、设备接线简介

机壳正面接线图如下所示:

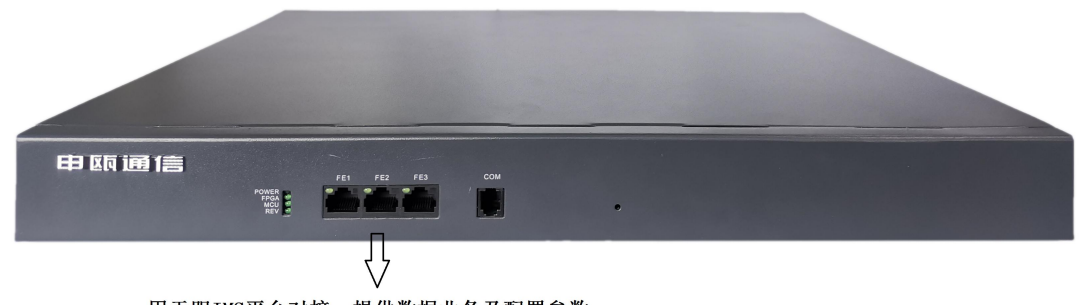

用于跟IMS平台对接、提供数据业务及配置参数

机壳背面接线图,如下图所示:

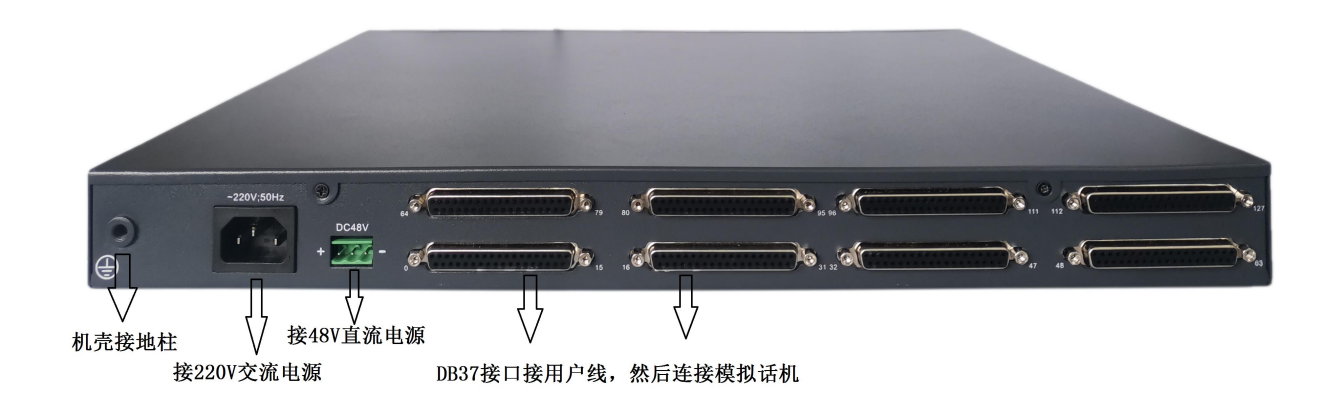

用户线(连接用户板和话机)结构示意图,如下图所示,分机物理号从左到右递增,每个 DB37 接口 接 16 门模拟话机:

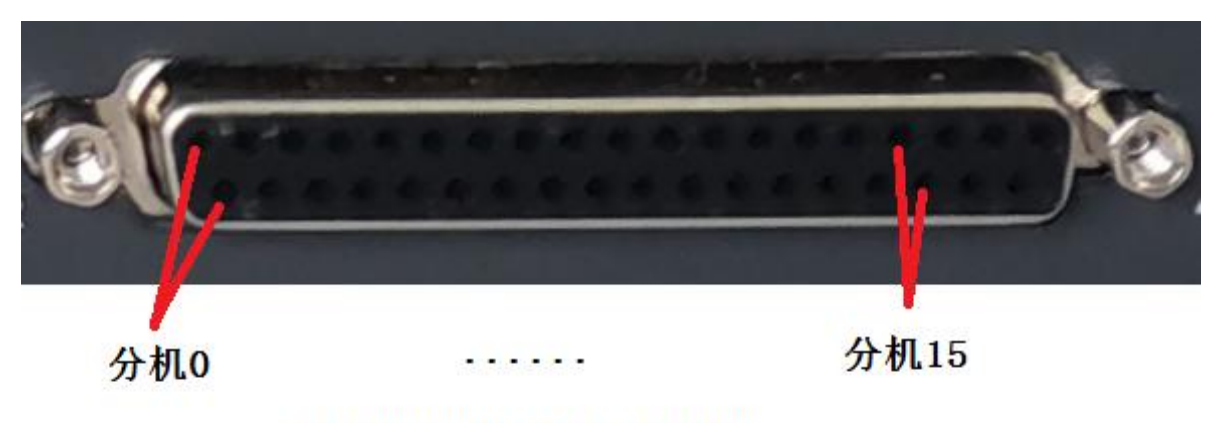

每个DB37接口接16个分机

## VOIP 基本参数配置

## **1.**连接设备

### 步骤一:本地 **IP** 设置

给电脑添加一个 192.168.1. xxx 的 IP 地址, 以便后续登录 IAD 设备, 配置参数用。

## 步骤二:登录

本设备设有 3个 IP 端口, IP 端口用于跟 IMS 平台对接、提供数据业务及配置参数。设备上电 后,等待设备启动完成,上电后约 3 分钟设备启动完成。

步骤: 用网线连接电脑和 IAD 的网口, 打开浏览器, 输入默认 IP 地址为 192.168.1.100, 端口 为 8080, 登录名: admin, 密码: voip。如下图所示。(注: 登录后尽快修改登录名、密码, 以防 账号被盗用。)

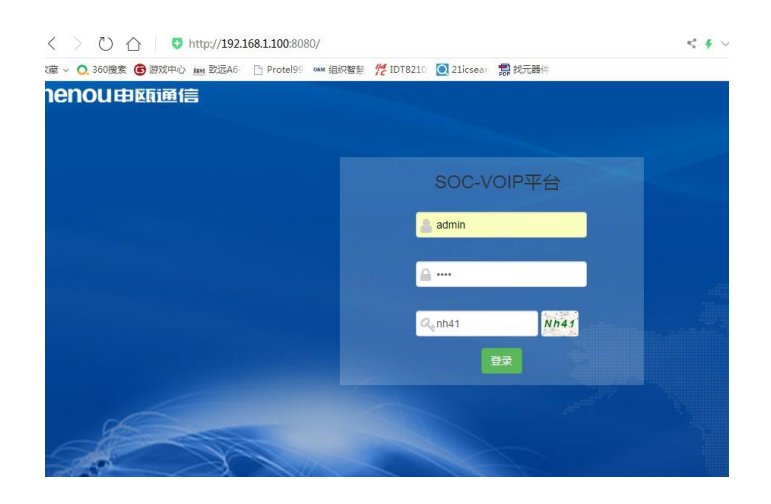

## **2.**语音开通流程说明

## 步骤一:修改 **WAN** 口 **IP**

请在网页的"系统参数"-->"网络参数配置"-->"WAN 口"中设置网络参数。

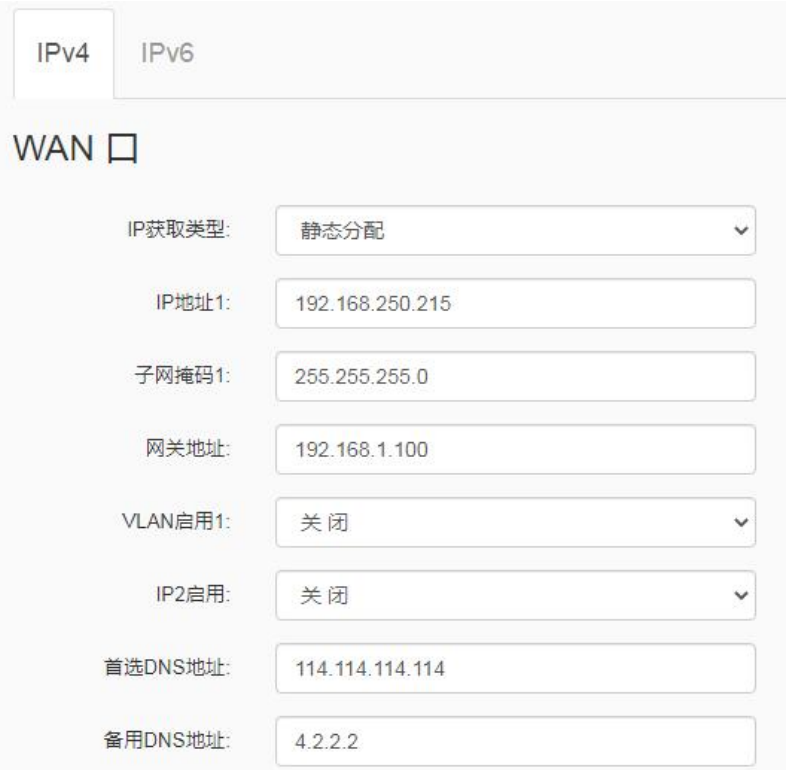

# 步骤二:设置端口号码

在网页的"VoIP 设置" --> "通道参数"中设置端口号码。端口号码可设置相应分机号, 相应物 理号的开关开启。

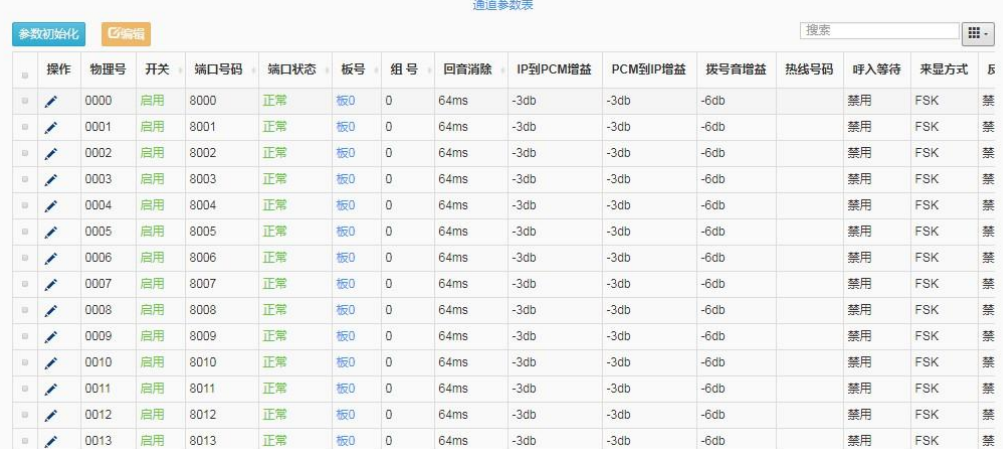

# 步骤三:添加 **SIP** 中继号码

请在网页的"VoIP 设置"-->"sip 中继参数"--> "新建"中设置 SIP 中继。设置 SIP 中继号码与

IMS 对接, 或者其他兼容 SIP 的服务器对接。中继的所有信息都需要 SIP 服务商提供。 注册运营商 IMS, 配置举例:

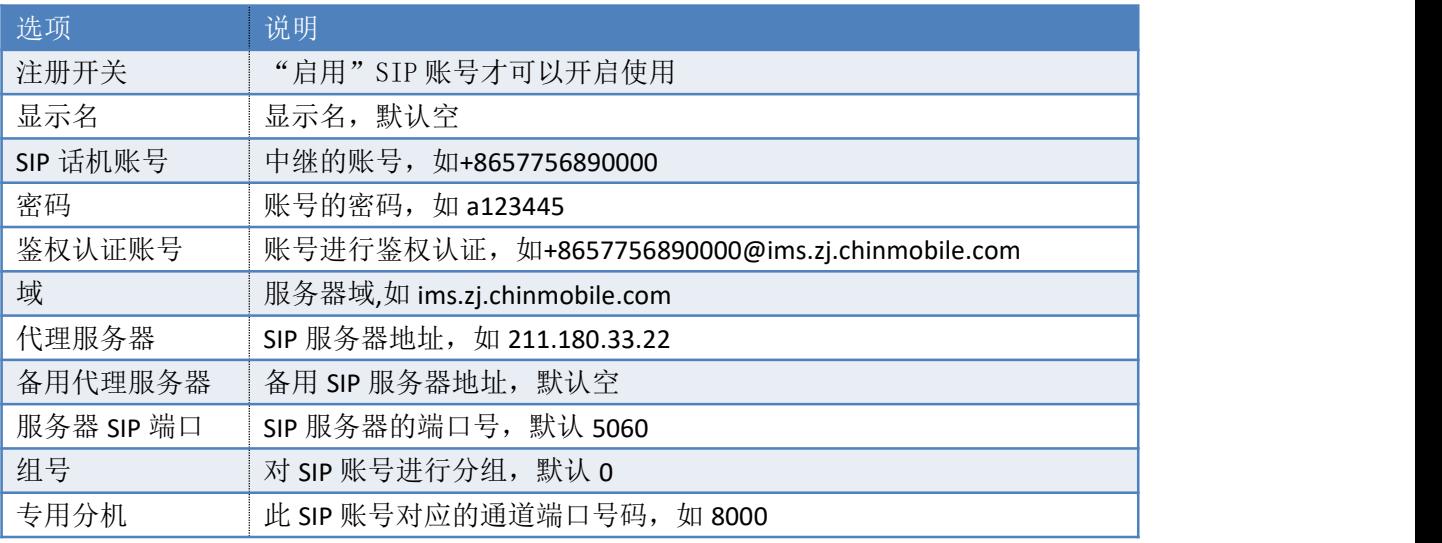

 $\times$ 

SIP中继参数新增

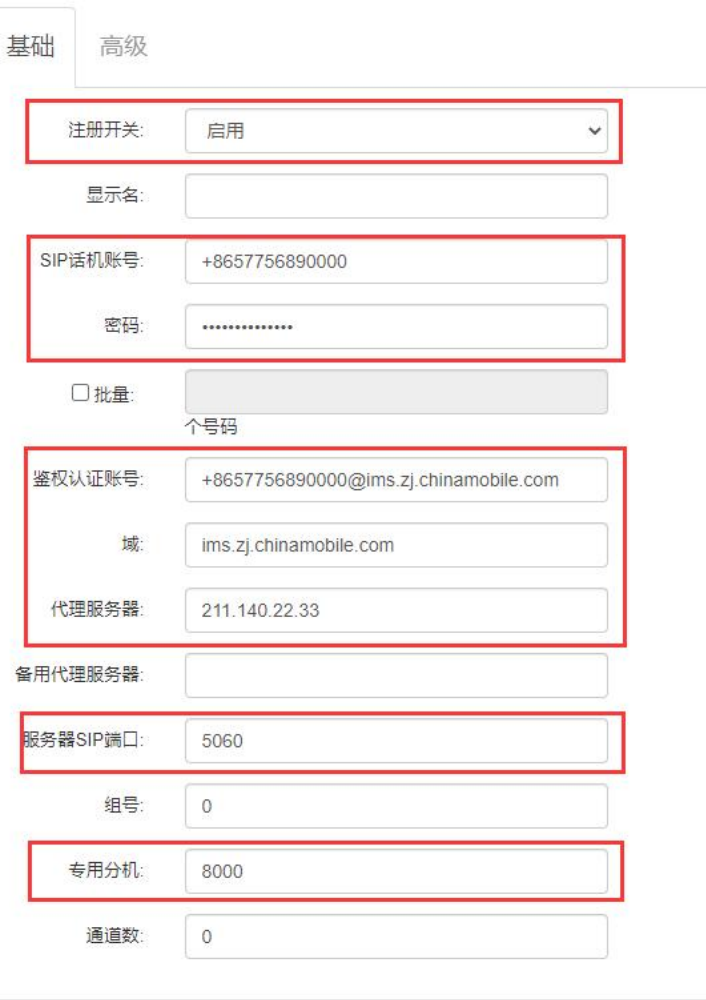

#### 注册申瓯软交换平台,数据配置举例:

SIP中继参数新增

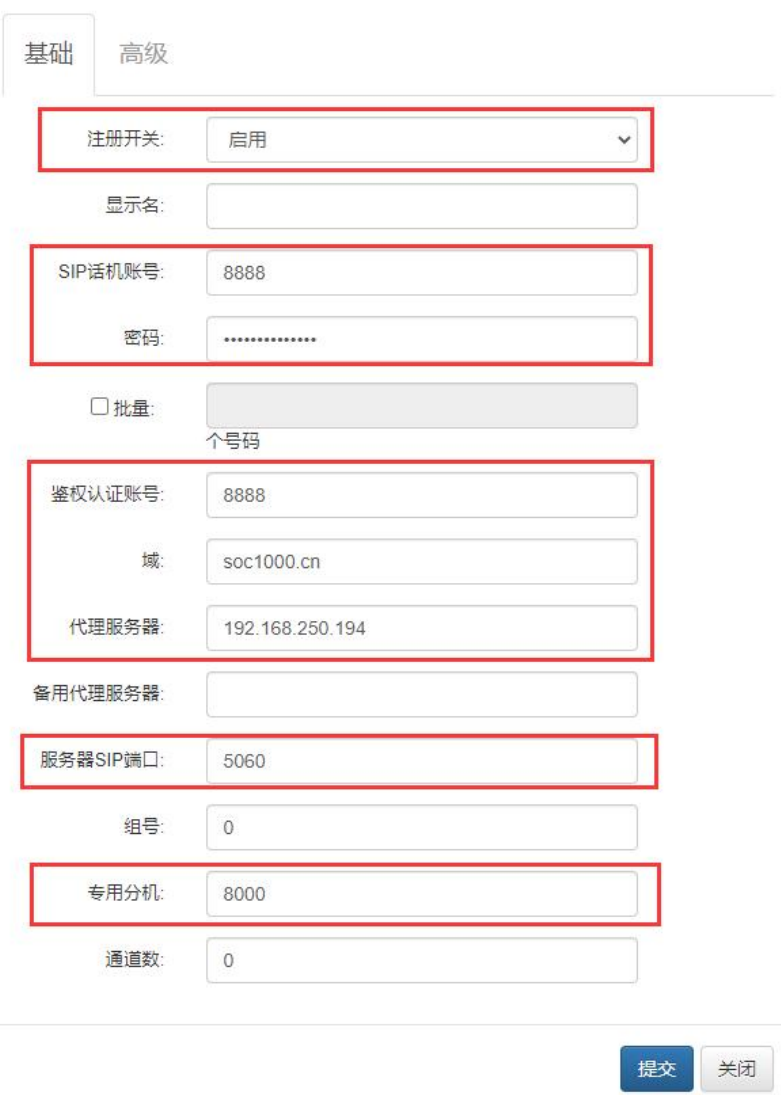

设置出局入局规则,出局规则让内部分机根据规则到对应的中继出局,入局规则让外部的号码 根据规则到对应的目的地。

 $\times$ 

# 步骤四:出局路由

出局规则让内部分机根据规则到对应的中继出局。请在网页的"VoIP 设置"-->"出局路由"--> "新建"中设置路由规则。

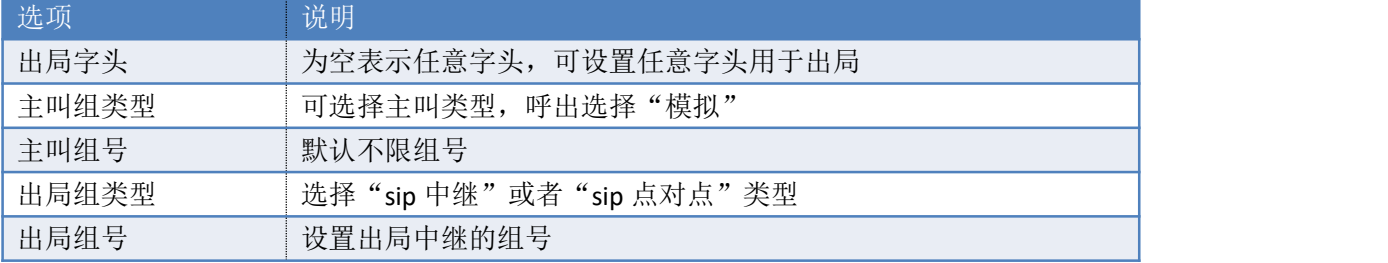

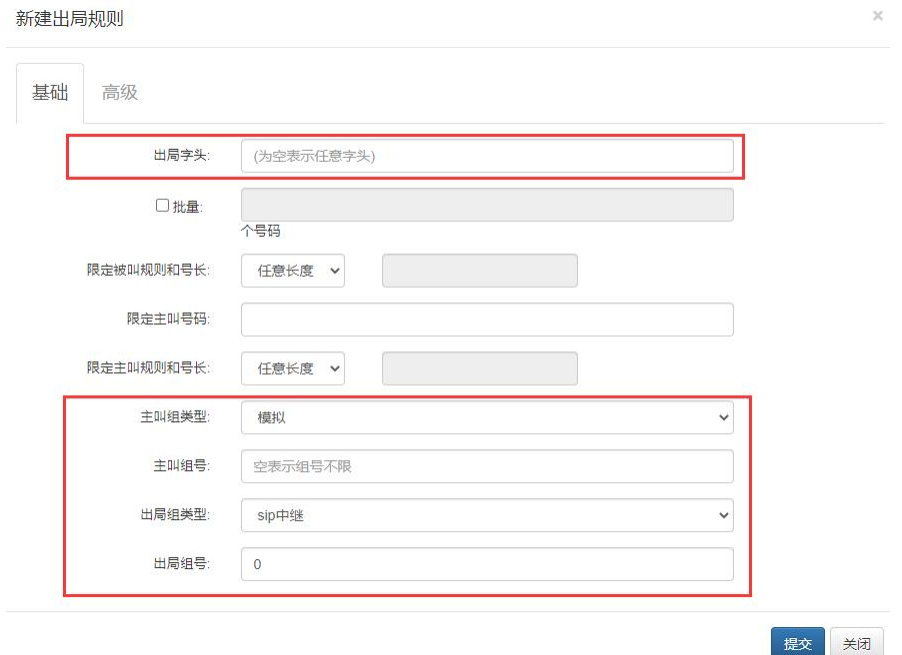

# 步骤五:入局路由

请在网页的"VoIP 设置"一>"入局路由"-->"新建"中设置路由规则。

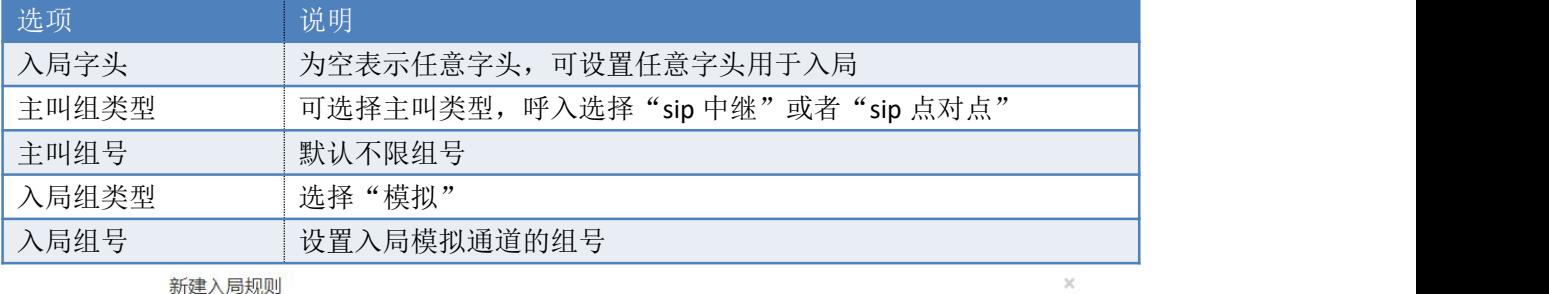

新建入局规则

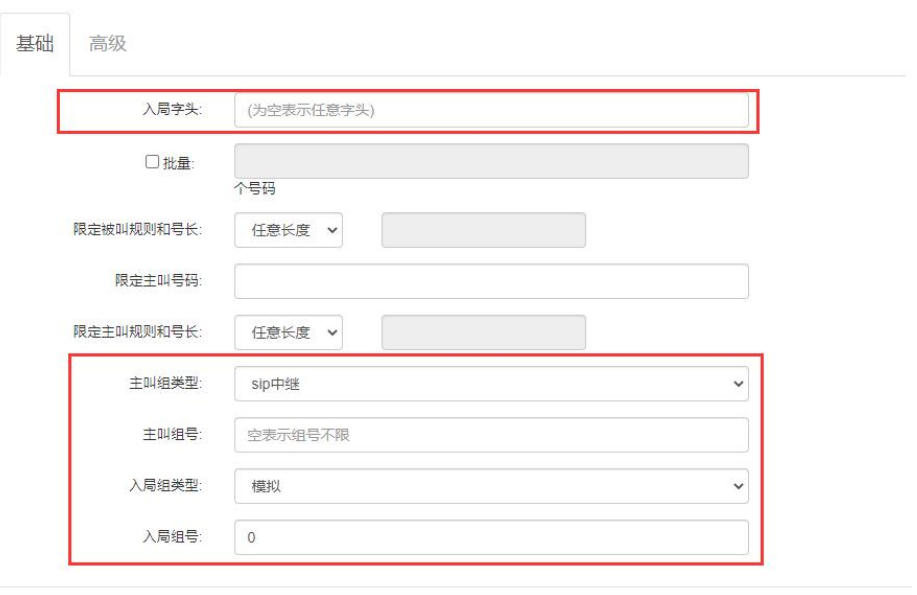

提交关闭

# 步骤五:内部分机自交换

内部分机自交换功能,可以让网关的端口号码的呼叫通过自交换完成,不需要通过服务器进行 语音交换。请在网页的"VoIP 设置"-->"出局路由"-->"新建"中设置路由规则。

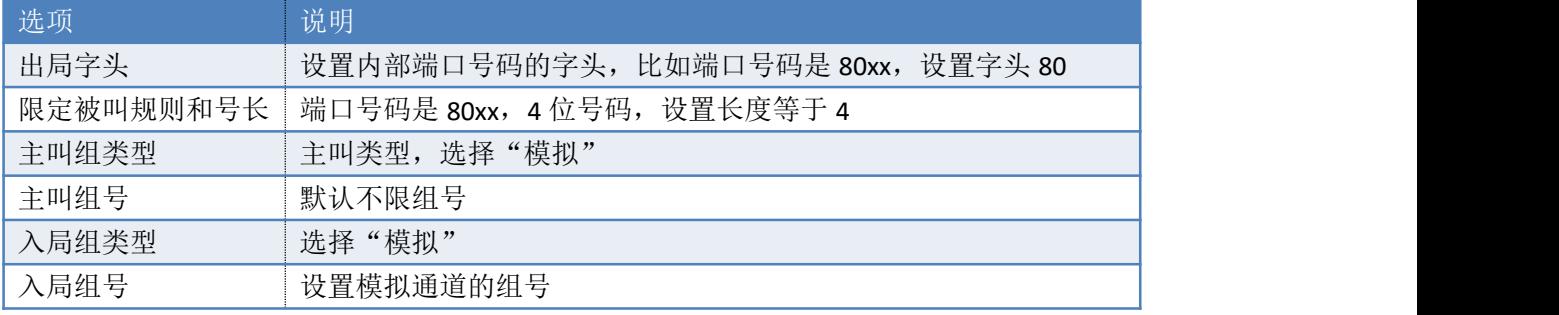

新建入局规则

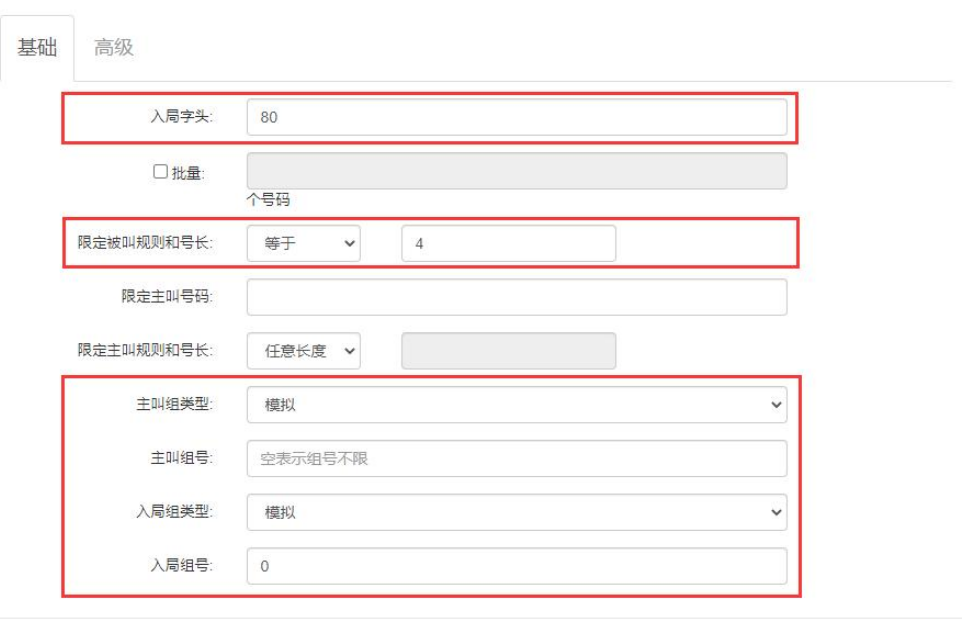

提交关闭

 $\mathbb{X}$ 

申瓯通信设备有限公司 地址:温州市牛山北路高新区炬光园中路 118 号 总机:0577-56960066 56890000 传真:0577-88606804 Http://www.shenou.com 全国免费服务热线:4001 700 700

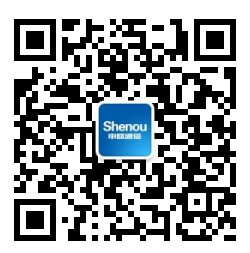

版本号: 2021-V1.0